## **Electronic Signature through DocuSign.** Client Version

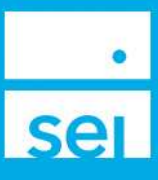

## SEI has partnered with **DocuSign** to allow you to electronically sign documents. Here is what you need to know to complete the Electronic Signature process through **DocuSign**.

Prior to accessing the document for electronic signature, you will need to complete an authentication process. This authentication process is provided by DocuSign and follows either a **Knowledge Based** or **PIN** authentication process.

**Knowledge Based Authentication:** Distributions, Transfer actions, and forms to move money outside of your account or outside of SEI have stringent signature requirements. As such, the SEI process utilizes DocuSign's "knowledge-based" authentication method. You will be asked to answer a series of questions regarding items such as affiliated address, relatives, old residences, etc. Please note, these questions are generated automatically by DocuSign using information from public records. Neither your advisor nor SEI can see or control the authentication questions.

**PIN Authentication:** Actions and Forms that are used to request changes within your account, such as trades or strategy (model) changes, use an access code as the authentication method. Those codes are delivered to you via phone call or SMS (text), based on the advisor's choice.

**Document Expiration Time:** You will need to complete the electronic signature process prior to its expiration time. If you fail to electronically sign the document before it expires, it will be cancelled. Your Financial Advisor's office will need to resubmit the transaction.

- If your DocuSign request is sent to you **via email**, the expiration time is based on the scheduled date of the transaction (can be from 1-10 days). It's best to provide the electronic signature on the same date it was sent to you, especially if the transaction is for a cash distribution.
- If you are receiving the DocuSign request **in person**, will need to provide your signature as soon as the session is opened for you by your Financial Advisor's office.

**Declining the Document:** Once you successfully authenticate your identity and view the document, you may choose to not sign the document. If you decline the document, a message will be sent back to your Financial Advisor's office, which will cancel the request. Your Financial Advisor's office will need to resubmit the transaction.

**Multiple Signers:** The process is the same as described below, except that you will follow the order your Financial Advisor's office ordered the signers. Once the first signer completes their electronic signing process, an email will then be sent to the next signer.

## **Your DocuSign Process**

You will receive an email from DocuSign stating that an SEI Document is ready for your review. The email will include your name, the document name, and a **REVIEW DOCUMENT** button. Select the **REVIEW DOCUMENT** button to start the electronic signature process.

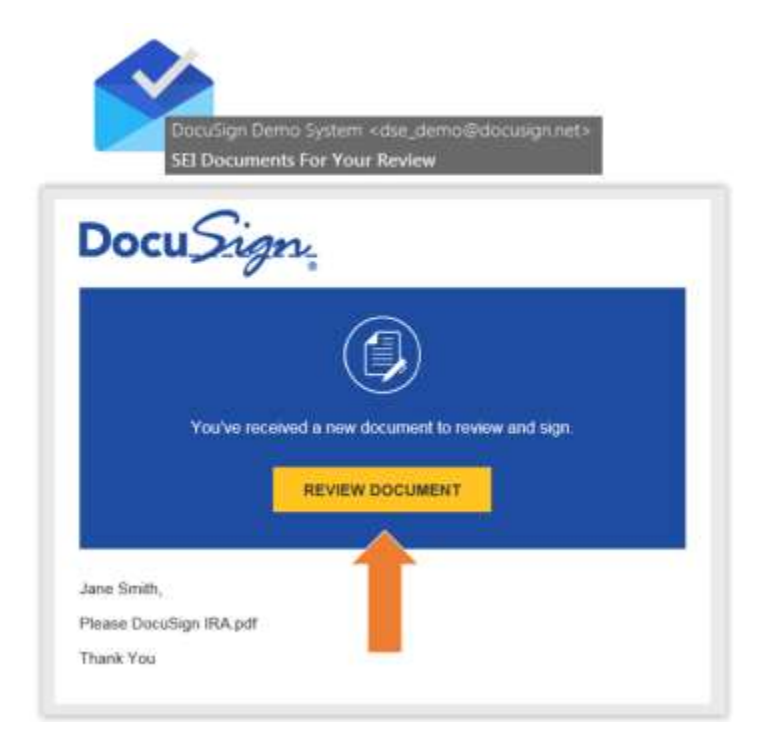

**Knowledge Based Authentication:** You will need to fill in the **Personal Information** section in order to generate the list of questions to verify your identity. It is recommended, but not required, to also provide the Last 4 digits of the Social Security Number and the Date of Birth. By entering this additional information, the questions generated will be more specific to you. Once the information is filled-in, select the **NEXT** button.

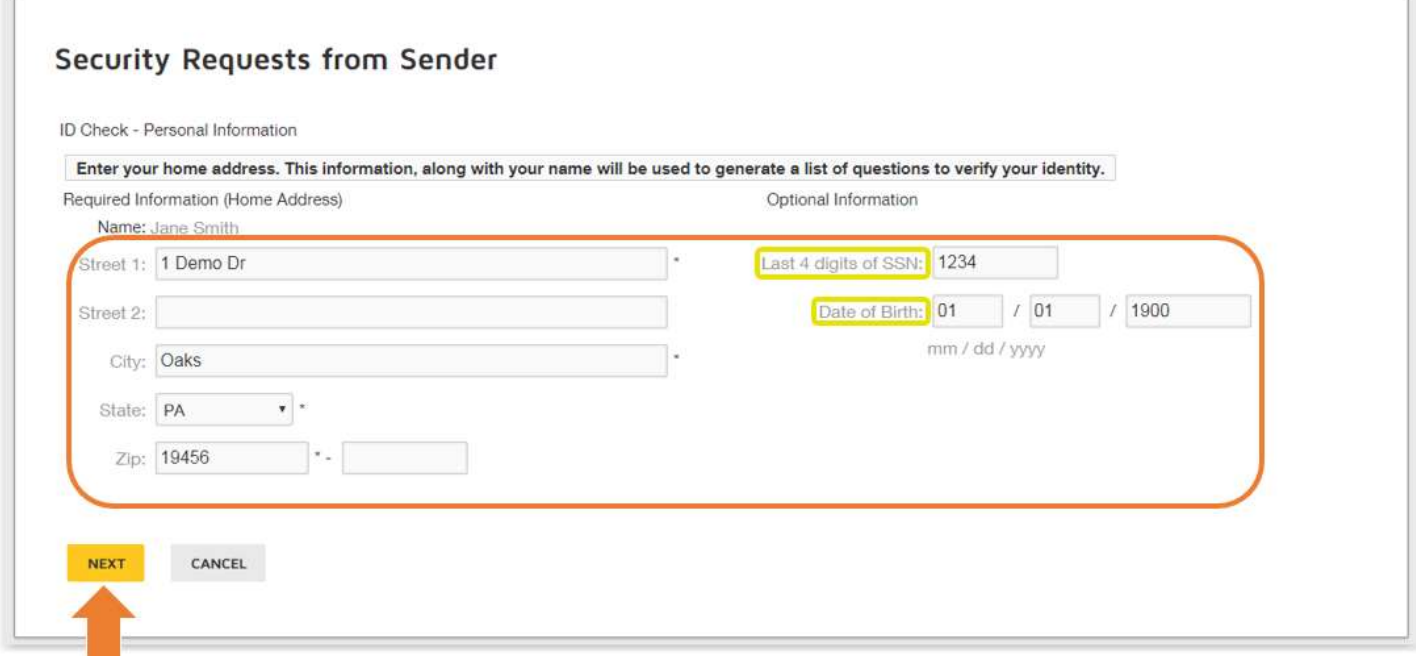

You will now be given six questions generated by DocuSign via public records as a means to authenticate your identity. None of this information is provided to your Financial Advisor's office or SEI. Once you answer the questions, select the **SUBMIT ANSWERS** button.

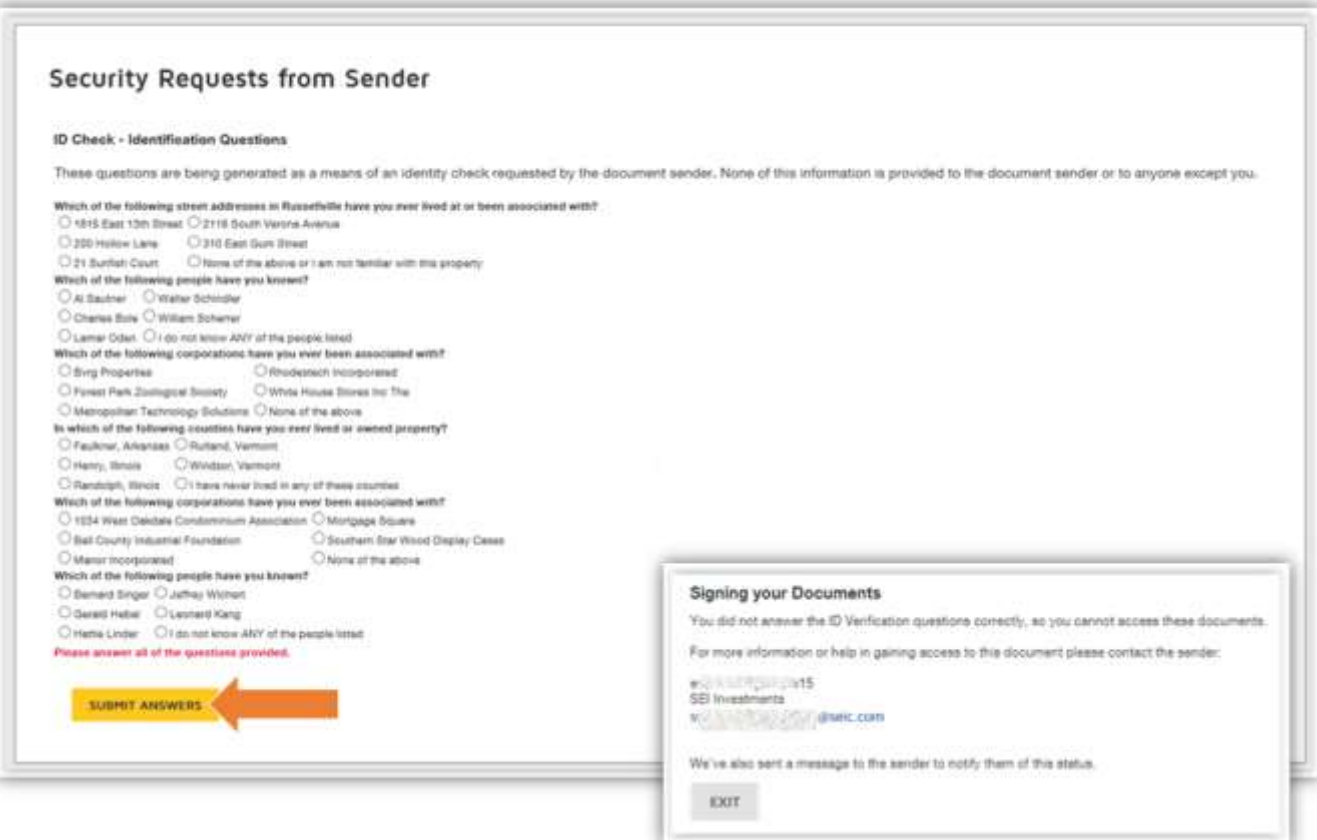

**Please note:** To pass authentication, you must answer at least four questions correctly. If four or more are answered incorrectly, you will fail authentication. If only three questions are answered correctly, you will be presented with three additional questions. You must answer at least two of these additional questions correctly to proceed. In the case of a failed authentication, the document will not be accessible and your Financial Advisor's office will need to resend the request.

## **PIN Authentication**

You will need to either receive a **phone call** or **text message** to the phone number provided. Your Financial Advisor's office has selected one of these options based on your preferences.

**Phone Authentication:** The phone number that was provided by the sender will be displayed, and by selecting the **CALL** button, you will receive an automated phone call.

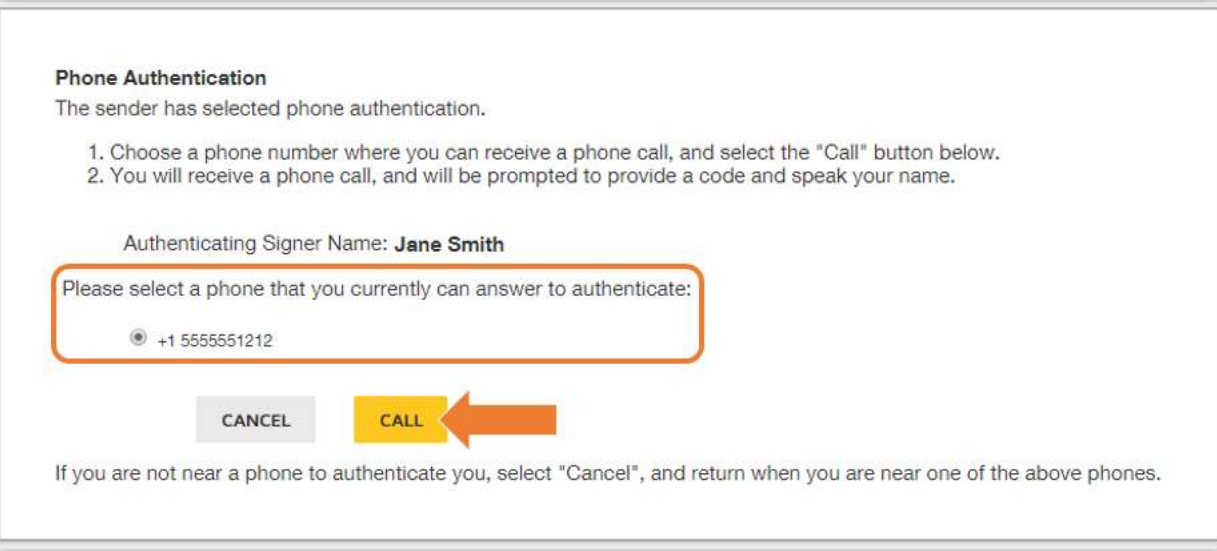

You will enter or speak the **Authentication Code** provided on the DocuSign website into your phone and provide your name. Once you successfully provide the authentication code and name, the screen will automatically open up the document.

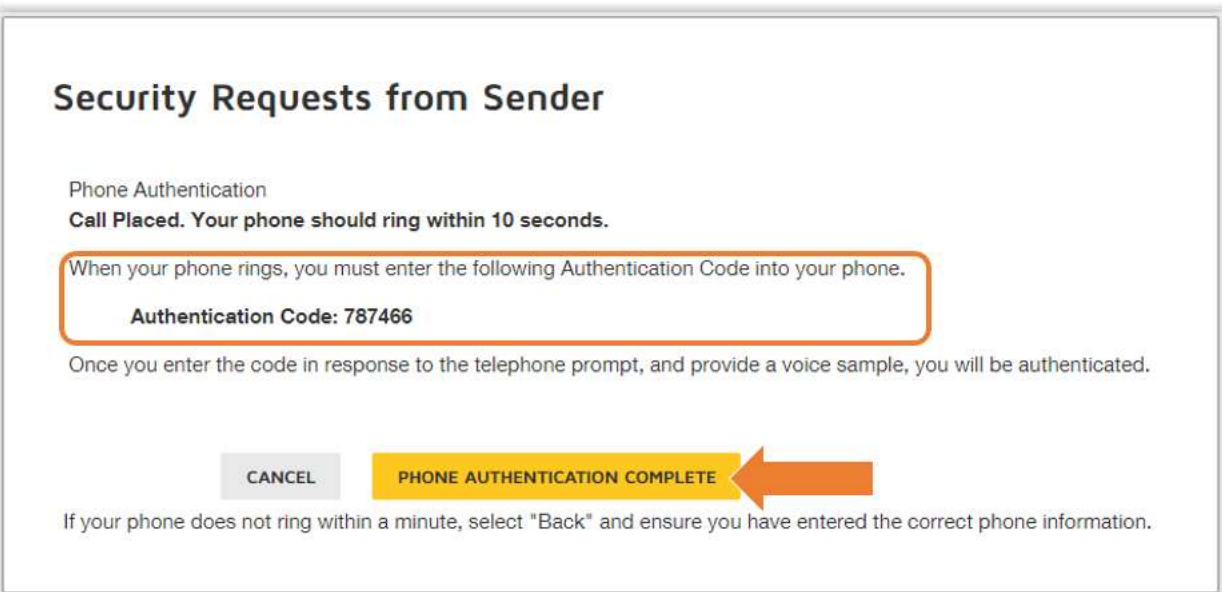

**Text Authentication:** The phone number that was provided by the sender will be displayed, and by selecting the **SEND SMS** button, you will receive a text message.

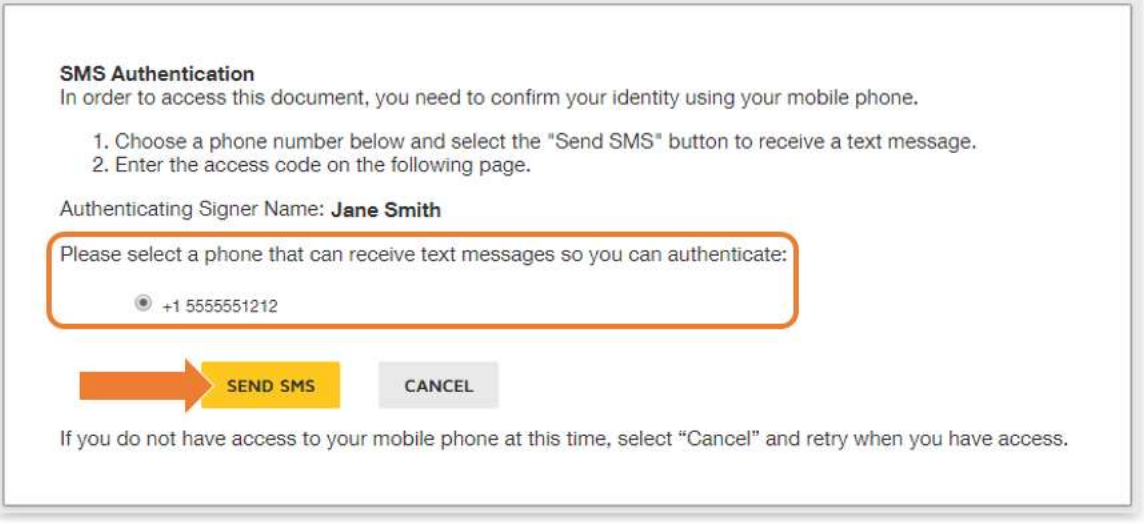

You will enter the authentication code you received via text into the **SMS Authentication** field and then select the **CONFIRM CODE** button.

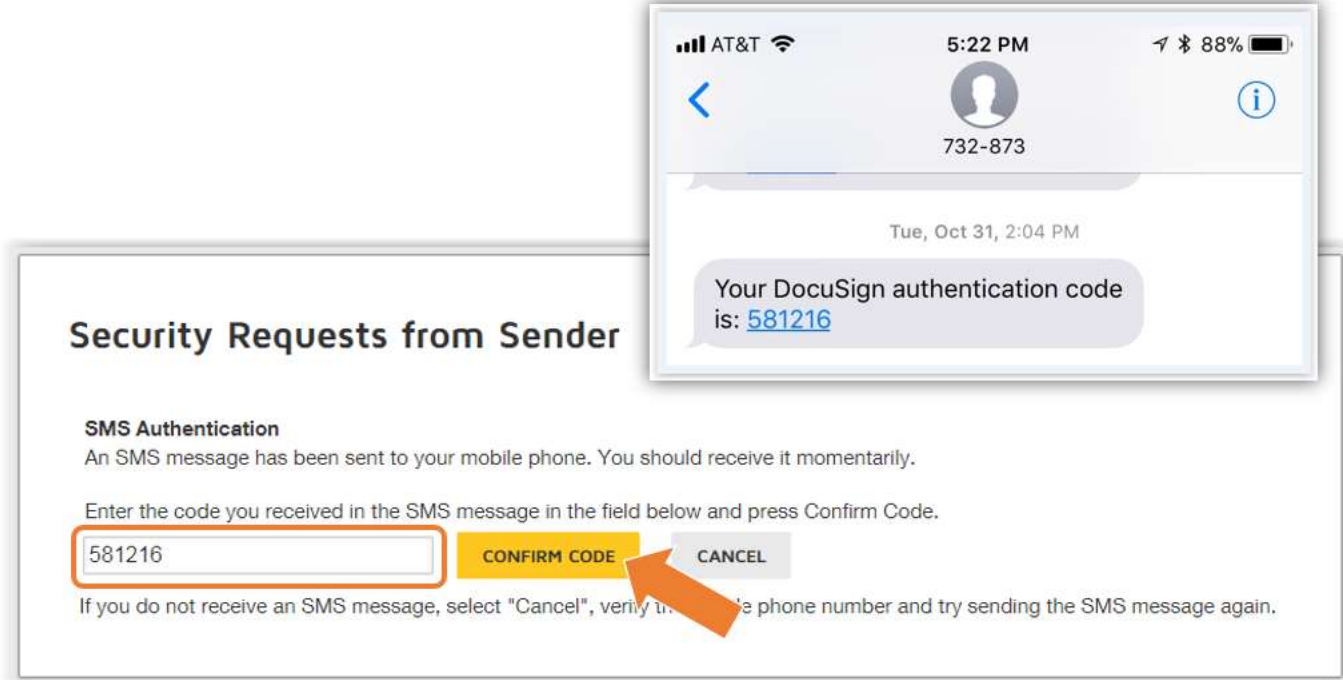

Once the authentication process is complete, you will have access to the document. First, you will **agree** to use electronic records and signatures and then select **CONTINUE**.

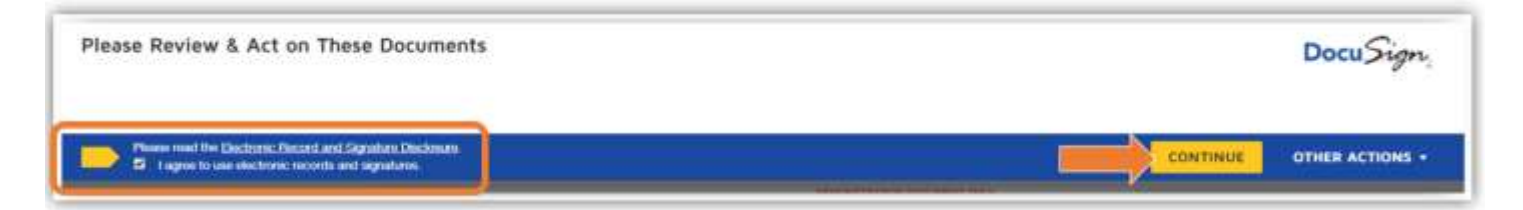

By selecting **START**, you will be guided to the signature line.

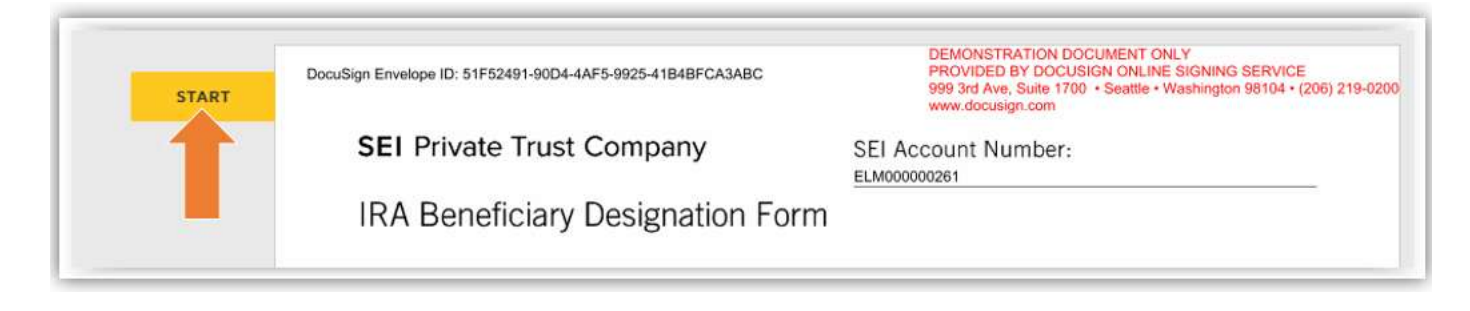

Selecting **Sign** will open up the **Adopt Your Signature** page.

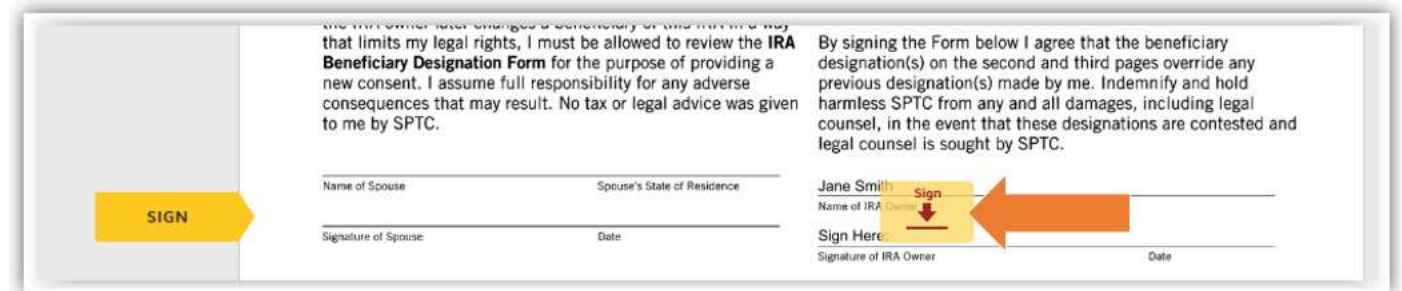

Select the **ADOPT AND SIGN** button to confirm the electronic signature.

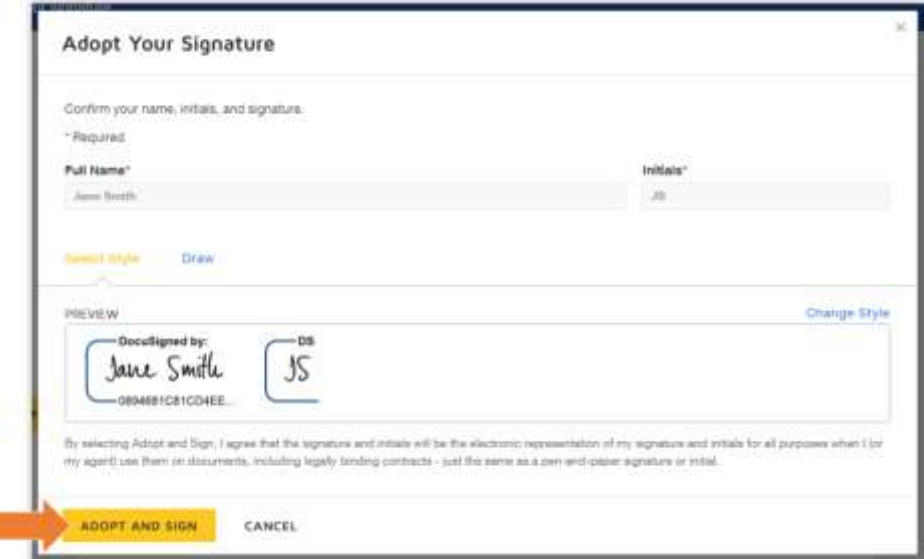

The electronic signature will populate on the signature line and you will select **FINISH** to complete the process.

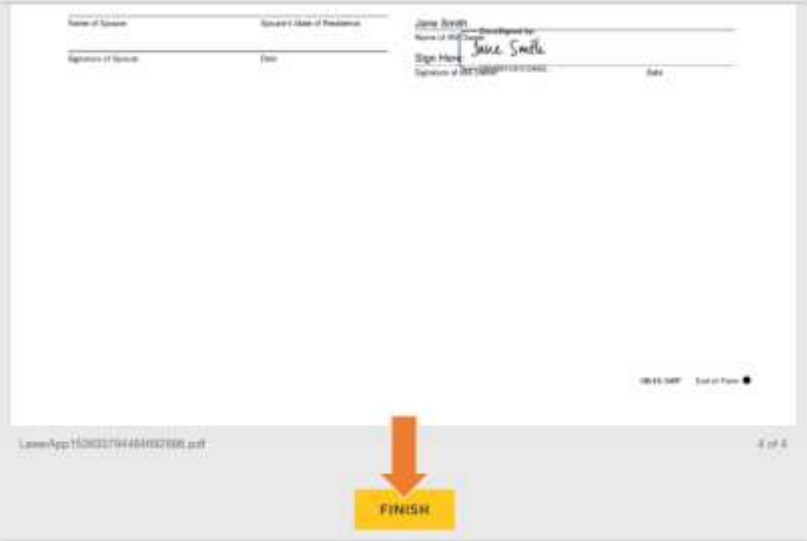

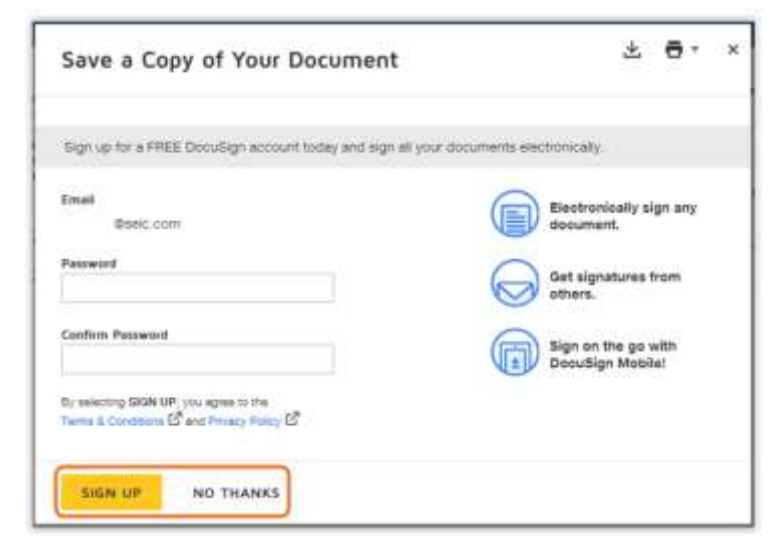

You can sign up for a free DocuSign account, which will provide access to all of the documents that you have signed. You will still receive an emailed copy of your signed documents once all signatures are complete whether or not you have a DocuSign account.

This will complete the electronic signature process and the document will be sent back to SEI for processing.

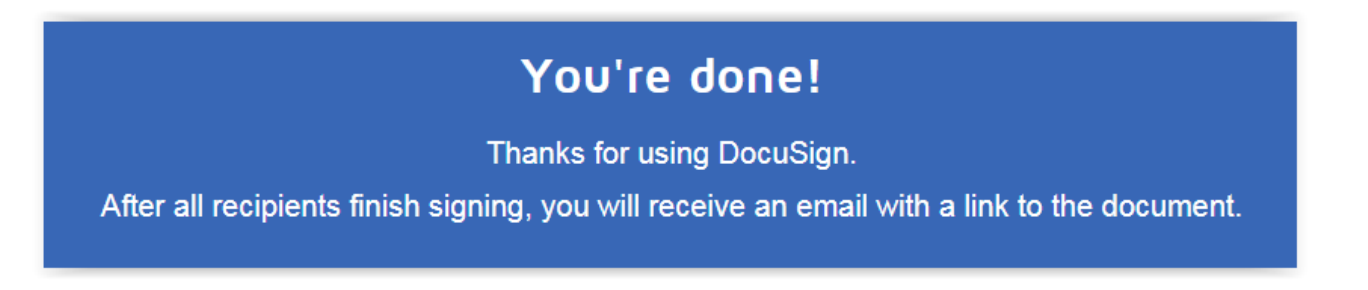